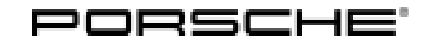

# Symptom-based workshop manual Cayenne (92A)

Cayenne (92A)

**Eliminating Transmission Symptoms - Re-Programming Control Unit for Tiptronic Transmission (I-No. G1G) (Hard Gear Changes - Even During "Kickdown" Downshifts / SY16/13)**

### General information

**Change overview:**

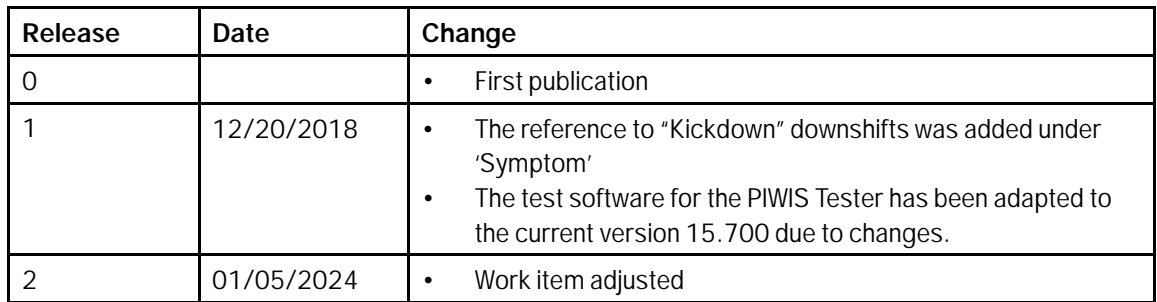

#### **Model Year:**

As of 2011

#### **Vehicle Type:**

Cayenne (92AA11, 92AA21, 92AA31, 92AA41, 92AA51, 92AAG1, 92AAH1, 92AAI1, 92AAL1, 92AAM1, 92AAN1, 92AAP1, 92AAQ1, 92AAT1, 92AAU1, 92AAV1)

### **Symptom**

Customer complains of "hard gear changes" while driving. Hard gear changes can occur even during **"Kickdown" downshifts**, e.g. when changing from 7th to 5th/4th gear.

### **Cause, date of introduction and remedial action**

#### **Cause**

The previous software versions for the Tiptronic transmission control unit can result in "hard gear changes" under certain conditions.

#### **Date of introduction**

Updated software for the Tiptronic transmission control unit has been used in production since May 27, 2013.

#### **Remedial action**

Re-program control unit for Tiptronic transmission and depending on specifications, also re-program the DME control unit.

### Tools and materials

#### **Tools and materials**

**9818 - PIWIS Tester II** with PIWIS Tester software version **15.700** (or higher) installed **Battery Charger, 90 A**

### Re-programming control unit for Tiptronic transmission

#### **Preliminary work**

1 Disconnect electric plug connection for the fan blower *Electric plug connection for fan blower* **-1-** ( *Electric plug connection for fan blower* **-a-**) to prevent the blower from coming on during control unit programming.

Having the fan on and the associated increased current draw can cause a drop in voltage, which can result in abnormal termination of control unit programming.

2 Connect a battery charger with a current rating of **at least 90 A** to the jump-start terminals in the engine compartment.

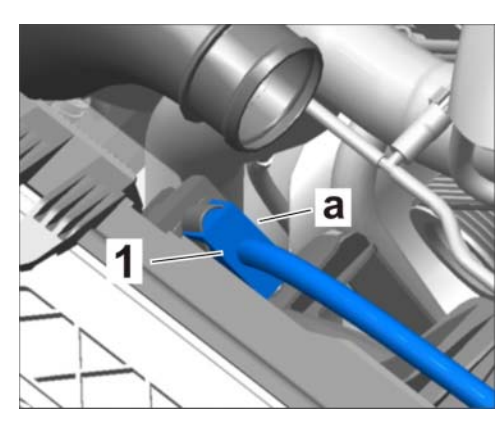

*Electric plug connection for fan blower*

- 3 Switch on the ignition using the **original driver's key**. For vehicles with "Porsche Entry & Drive", replace the control panel in the ignition lock with the original driver's key, if necessary.
- 4 **9818 PIWIS Tester II** with software version **15.700** (or higher) installed must be connected to the vehicle communication module (VCI) via the **USB cable**. Then, connect the communication module to the vehicle and switch on the PIWIS Tester.

## Page 2 of 11 **AfterSales**

### **Re-programming control unit for Tiptronic transmission**

### **Information**

The procedure described here is based on the **new** PIWIS Tester II software version **15.700** with **enhanced and improved software adaptations**.

The PIWIS Tester instructions take precedence and in the event of a discrepancy, these are the instructions that must be followed.

A discrepancy may arise with later software versions for example.

1 On the PIWIS Tester start screen, call up the  $\Rightarrow$  'Diagnostics' menu and select vehicle type  $\Rightarrow$ **'Cayenne as of MY 2011'**.

The diagnostic application is then started and the control unit selection screen is populated.

- 2 In the control unit selection screen  $\Rightarrow 'Overview'$  menu), press  $\cdot F7''$  to call up the  $\Rightarrow 'Additional$ **menu'**.
- 3 When the question "Create Vehicle Analysis Log (VAL)?" appears, either press •F12" to create a VAL or press •F11" if you do not want to create a VAL.
- 4 Press •>>" to acknowledge any message informing you that campaigns for the vehicle are stored in the PIWIS information system.

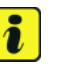

#### **Information**

Open campaigns for vehicles have priority and must be carried out before correcting symptoms.

Campaigns are stored in the PIWIS information system.

5 To program the Tiptronic transmission control unit, select the **'Campaign'** function and confirm your selection by pressing •>>".

You are then prompted to enter a programming number.

- 6 To enter the programming number, click in the relevant text box so that the cursor starts to flash.
- 7 Enter the programming number **K8Z8Y** and press •Enter" to confirm.

The text box turns blue.

Press •>>" to start the guided programming sequence.

**Information**

When the **Tiptronic transmission control unit** is programmed, the **DME** control unit is **also** re-programmed automatically.

The names of the control units to be programmed as well as the data record names, Porsche part numbers and status are displayed.

# **Information**

If programming does not start, the campaign number must be entered again and programming must be restarted.

# **Information**

If **programming is interrupted** (e.g. due to a voltage drop or if communication is aborted, etc.) or if programming **could not be carried out successfully** (error message "Programming unsuccessful"), programming must be **repeated as described**.

It is **not** possible to program the control units manually.

Once programming is completed successfully (message "Campaign was carried out successfully"), press •>>" to continue.

8 Select the  $\Rightarrow$  'Overview' menu and press  $\bullet <<$ " to return to the control unit selection screen.

#### **Re-programming control unit for Tiptronic transmission**

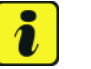

#### **Information**

The procedure described here is based on the **new** PIWIS Tester II software version **15.700** with **enhanced and improved software adaptations**.

The PIWIS Tester instructions take precedence and in the event of a discrepancy, these are the instructions that must be followed.

A discrepancy may arise with later software versions for example.

1 On the PIWIS Tester start screen, call up the  $\Rightarrow$  **'Diagnostics'** menu and select vehicle type  $\Rightarrow$ **'Cayenne as of MY 2011'**.

The diagnostic application is then started and the control unit selection screen is populated.

- 2 In the control unit selection screen  $\Rightarrow$  **'Overview'** menu), press  $\cdot$  F7<sup>"</sup> to call up the  $\Rightarrow$  **'Additional menu'**.
- 3 When the question "Create Vehicle Analysis Log (VAL)?" appears, either press •F12" to create a VAL or press •F11" if you do not want to create a VAL.
- 4 Press •>>" to acknowledge any message informing you that campaigns for the vehicle are stored in the PIWIS information system.

#### $\overline{\mathbf{a}}$ **Information**

Open campaigns for vehicles have priority and must be carried out before correcting symptoms.

Campaigns are stored in the PIWIS information system.

# Page 4 of 11 **AfterSales**

# Symptom-based workshop manual  $\frac{Caycinc(72A)}{16/13}$

5 To program the Tiptronic transmission control unit, select the **'Campaign'** function and confirm your selection by pressing •>>".

You are then prompted to enter a programming number.

- 6 To enter the programming number, click in the relevant text box so that the cursor starts to flash.
- 7 Enter the programming number **Z4A1A** and press •Enter" to confirm.

The text box turns blue. Press •>>" to start the guided programming sequence.

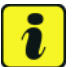

### **Information**

When the **Tiptronic transmission control unit** is programmed, the **DME** control unit is **also** re-programmed automatically.

The names of the control units to be programmed as well as the data record names, Porsche part numbers and status are displayed.

#### **Information**

If programming does not start, the campaign number must be entered again and programming must be restarted.

#### **Information**

If **programming is interrupted** (e.g. due to a voltage drop or if communication is aborted, etc.) or if programming **could not be carried out successfully** (error message "Programming unsuccessful"), programming must be **repeated as described**.

It is **not** possible to program the control units manually.

Once programming is completed successfully (message "Campaign was carried out successfully"), press •>>" to continue.

8 Select the **'Overview'** menu and press •<<" to return to the control unit selection screen.

#### **Re-programming control unit for Tiptronic transmission**

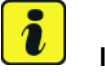

### **Information**

The procedure described here is based on the **new** PIWIS Tester II software version **15.700** with **enhanced and improved software adaptations**.

The PIWIS Tester instructions take precedence and in the event of a discrepancy, these are the instructions that must be followed.

A discrepancy may arise with later software versions for example.

1 On the PIWIS Tester start screen, call up the  $\Rightarrow$  **'Diagnostics'** menu and select vehicle type  $\Rightarrow$ **'Cayenne as of MY 2011'**.

The diagnostic application is then started and the control unit selection screen is populated.

- 2 In the control unit selection screen  $\Rightarrow$  **'Overview'** menu), press  $\cdot$  F7" to call up the  $\Rightarrow$  **'Additional menu'**.
- 3 When the question "Create Vehicle Analysis Log (VAL)?" appears, either press •F12" to create a VAL or press •F11" if you do not want to create a VAL.
- 4 Press •>>" to acknowledge any message informing you that campaigns for the vehicle are stored in the PIWIS information system.

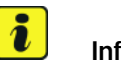

#### **Information**

Open campaigns for vehicles have priority and must be carried out before correcting symptoms.

Campaigns are stored in the PIWIS information system.

5 To program the Tiptronic transmission control unit, select the **'Campaign'** function and confirm your selection by pressing •>>".

You are then prompted to enter a programming number.

- 6 To enter the programming number, click in the relevant text box so that the cursor starts to flash.
- 7 Enter the programming number **Z4R9G** and press •Enter" to confirm.

```
The text box turns blue.
Press •>>" to start the guided programming sequence.
```
## **Information**

If programming does not start, the campaign number must be entered again and programming must be restarted.

### **Information**

If **programming is interrupted** (e.g. due to a voltage drop or if communication is aborted, etc.) or if programming **could not be carried out successfully** (error message "Programming unsuccessful"), programming must be **repeated as described**.

It is **not** possible to program the control units manually.

Once programming is completed successfully (message "Campaign was carried out successfully"), press •>>" to continue.

8 Select the  $\Rightarrow$  'Overview' menu and press  $\bullet \lt \lt' \ast$  to return to the control unit selection screen.

# Jan 5, 2024<br>Page 6 of 11 **AfterSales**

#### **Re-programming control unit for Tiptronic transmission**

### **Information**

The procedure described here is based on the **new** PIWIS Tester II software version **15.700** with **enhanced and improved software adaptations**.

The PIWIS Tester instructions take precedence and in the event of a discrepancy, these are the instructions that must be followed.

A discrepancy may arise with later software versions for example.

1 On the PIWIS Tester start screen, call up the  $\Rightarrow$  'Diagnostics' menu and select vehicle type  $\Rightarrow$ **'Cayenne as of MY 2011'**.

The diagnostic application is then started and the control unit selection screen is populated.

- 2 In the control unit selection screen  $\Rightarrow 'Overview'$  menu), press  $\cdot F7''$  to call up the  $\Rightarrow 'Additional$ **menu'**.
- 3 When the question "Create Vehicle Analysis Log (VAL)?" appears, either press •F12" to create a VAL or press •F11" if you do not want to create a VAL.
- 4 Press •>>" to acknowledge any message informing you that campaigns for the vehicle are stored in the PIWIS information system.

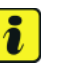

#### **Information**

Open campaigns for vehicles have priority and must be carried out before correcting symptoms.

Campaigns are stored in the PIWIS information system.

5 To program the Tiptronic transmission control unit, select the **'Campaign'** function and confirm your selection by pressing •>>".

You are then prompted to enter a programming number.

- 6 To enter the programming number, click in the relevant text box so that the cursor starts to flash.
- 7 Enter the programming number **Z4R9G** and press •Enter" to confirm.

The text box turns blue.

Press •>>" to start the guided programming sequence.

#### **Information**

Once the Tiptronic transmission control unit has been programmed successfully, the DME control unit must then be programmed manually.

## **Information**

If programming does not start, the campaign number must be entered again and programming must be restarted.

# **Information**

If **programming is interrupted** (e.g. due to a voltage drop or if communication is aborted, etc.) or if programming **could not be carried out successfully** (error message "Programming unsuccessful"), programming must be **repeated as described**.

It is **not** possible to program the control units manually.

Once programming is completed successfully (message "Campaign was carried out successfully"), press •>>" to continue.

8 Select the  $\Rightarrow$  'Overview' menu and press  $\bullet <<$ " to return to the control unit selection screen.

#### **Re-programming DME control unit**

- 1 Select the control unit  $\Rightarrow$  **'DME'** in the control unit selection screen  $(\Rightarrow$  **"Overview"** menu) and press •>>" to confirm your selection.
- 2 When the question "Create Vehicle Analysis Log (VAL)?" appears, either press •F12" to create a VAL or press •F11" if you do not want to create a VAL.
- 3 Press •>>" to acknowledge the message informing you that campaigns for the vehicle are stored in the PIWIS information system.
- 4 Once the DME control unit has been found, select the **'Programming'** menu and press •>>" to confirm.
- 5 Select the **'Automatic programming'** function and press •>>" to confirm your selection.

The name of the control unit to be programmed (in this case: DME), the data record name, Porsche part number and status will be displayed.

6 Press •F8" ("Execute") to start programming.

Several bars, showing the progress of the programming process, appear consecutively during programming. The programming process runs automatically. Do not interrupt programming.

# Page 8 of 11 **AfterSales**

# **Information**

If programming is interrupted (e.g. due to a voltage drop or if communication is aborted, etc.) or if programming could not be carried out successfully (error message "Programming unsuccessful"), programming must be **repeated**.

When programming is completed successfully, the message "Programming has been completed successfully" is displayed and a tick appears in the 'Status' box.

- 7 Once programming is completed successfully, press •>>" to continue.
- 8 Select the  $\Rightarrow$  **'Overview'** menu and press <  $\leq$  to return to the control unit selection screen.
- 9 Switch off the ignition.
- 10 Disconnect the PIWIS Tester diagnostic connector from the diagnostic socket.
- 11 Lock the vehicle with the vehicle key and wait for approx. 1 minute. In the meantime, connect the electric plug connection for the fan blower.
- 12 Switch on ignition and restore communication between the PIWIS Tester and the vehicle.

#### **Carrying out control unit coding**

- 1 Select the **'DME'** control unit in the control unit selection screen  $(\Rightarrow$  'Overview' menu) and press •>>" to confirm your selection.
- 2 Once the DME control unit has been found and is displayed in the list, select the  $\Rightarrow$  'Coding/adap**tations'** menu.
- 3 Select the  $\Rightarrow$  **'Automatic coding'** function and press  $\bullet$  >>" to start coding.

Once coding is completed successfully, the message "Coding has been completed successfully" is displayed and a tick appears in the 'Status' box.

If coding is not completed successfully (error message "Coding was not completed successfully"), coding must be **repeated**.

4 Once coding is completed successfully, press • > > " to continue.

#### **Performing throttle valve adaptation**

- 1 Select the **'Maintenance/repairs'** menu.
- 2 Select menu item **'Adaptations'** and confirm your selection by pressing •>>".
- 3 Note the preconditions displayed (engine off, ignition on, do not press the accelerator pedal) and confirm by pressing  $\bullet$  >>".
- 4 Select the **'Throttle valve adaptation'** function so that the corresponding text line turns blue and press •F8" to start throttle valve adaptation.
- 5 Follow the instructions on thePIWIS Tester while throttle valve adaptation is being performed.

Once throttle valve adaptation is complete, a tick will appear in the "Value" field in the PIWIS Tester display.

If throttle valve adaptation is **not** completed successfully, the adaptation must be **repeated**.

- 6 Press •F8" ("Stop") to end throttle valve adaptation.
- 7 Press •<<" to return to the start page of the **'Maintenance/repairs'** menu.
- 8 Select the  $\Rightarrow$  **'Overview'** menu and press <  $\leq$  to return to the control unit selection screen.

#### **Reading out and erasing fault memory**

- 1 In the control unit selection screen  $(\Rightarrow 'Overview'$  menu), press  $\cdot F7''$  to call up the Additional menu.
- 2 Select the function "Read all fault memories and erase if required" and press •>>" to confirm. The fault memories of the control units are read out.
- 3 Once you have read out the fault memories, erase the fault memory entries by pressing •F8".
- 4 Press •F12" ("Yes") in response to the question as to whether you really want to delete all fault memory entries.

The faults stored in the fault memories of the various control units are deleted.

## **Information**

If the fault memories of individual control units (e.g. DME, PDK, etc.) cannot be erased, switch off the ignition, disconnect the PIWIS Tester diagnostic connector from the diagnostic socket and lock the vehicle using the vehicle key.

Wait for approx. 1 minute and then read out the fault memories of these control units again and erase the fault memories separately.

If control units are found to have faults which cannot be erased and are not caused by control unit programming, these faults must be found and corrected. This work cannot be invoiced under the workshop campaign number.

5 Once you have erased the fault memories, select the **'Overview'** menu and press •<<" to return to the control unit selection screen.

#### **Subsequent work**

- 1 Switch off the ignition.
- 2 Disconnect the PIWIS Tester from the vehicle.
- 3 Connect electric plug connection for the fan.
- 4 Switch off and disconnect the battery charger.
- 5 Replace the original driver's key in the ignition lock with the control panel again.

### **Invoicing**

#### **Invoicing**

Work is invoiced under the labor operation:

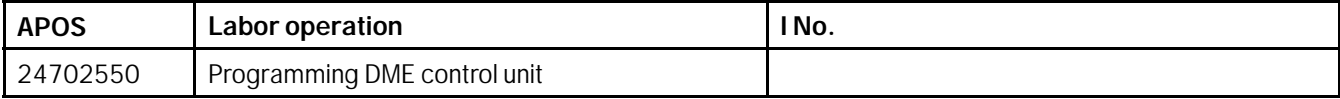

For invoicing and documentation using PQIS, enter the following coding:

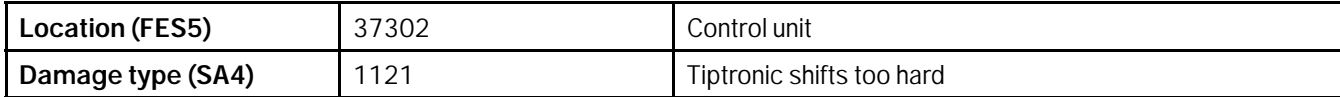

**Important Notice:** Technical Bulletins issued by Porsche Cars North America, Inc. are intended only for use by professional automotive technicians who have attended Porsche service training courses. They are written to inform those technicians of conditions that may occur on some Porsche vehicles, or to provide information that could assist in the proper servicing of a vehicle. Porsche special tools may be necessary in order to perform certain operations identified in these bulletins. Use of tools and procedures other than those Porsche recommends in these bulletins may be detrimental to the safe operation of your vehicle, and may endanger the people working on it. Properly trained Porsche technicians have the equipment, tools, safety instructions, and know-how to do the job properly and safely. Part numbers listed in these bulletins are for reference only. The work procedures updated electronically in the Porsche PIWIS diagnostic and testing device take precedence and, in the event of a discrepancy, the work procedures in the PIWIS Tester are the ones that must be followed. © 2024 Porsche Cars North America, Inc.

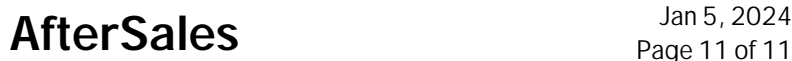